brother

Version A

CHN-ENG

## **HL-1218W**

Quick Setup Guide

## Unpack the machine and check the components

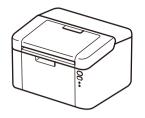

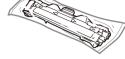

**Inbox Toner Cartridge** 

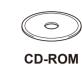

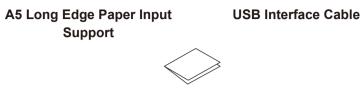

**Quick Setup Guide and Product Safety Guide** 

Read the Product Safety Guide first, then read this Quick Setup Guide for the correct installation procedure.

The latest manuals are available at the Brother

Solutions Center: solutions.brother.com/manuals

### NOTE:

0

#### **USB** cable

We recommend using a USB 2.0 cable (Type A/B) that is no more than 2 metres long.

#### **Secure Network Access**

Your machine's default password is on the label on the back of the machine (preceded by "Pwd"). We strongly recommend you change it to protect your machine from unauthorised access.

Remove the packing materials and install the toner cartridge

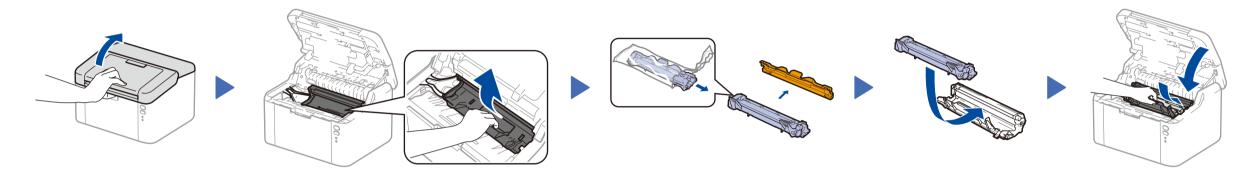

# Load paper in the paper tray

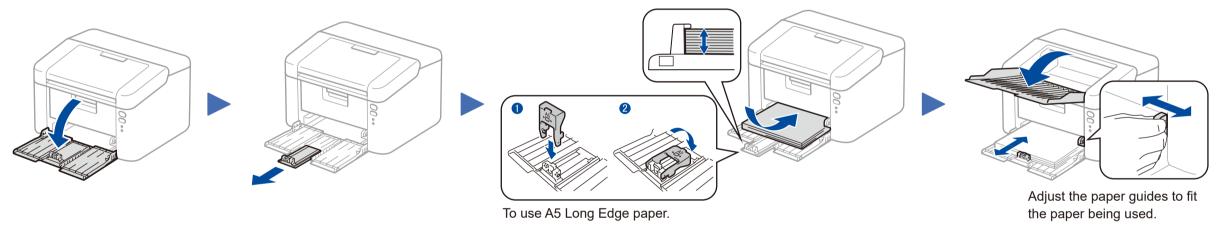

Connect the power cord and turn on the machine

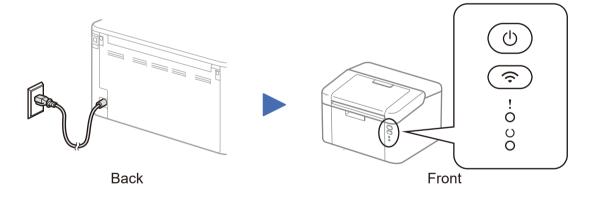

Δ

| L  | Printer | LED | Indications |
|----|---------|-----|-------------|
| τ. |         |     | maications  |

|      | Blinking:      | • ON: ● OFF: ○                                                    |
|------|----------------|-------------------------------------------------------------------|
| ONER | PAPER JAM      | DRUM END SOON<br>REPLACE DRUM                                     |
|      | - <del>\</del> | - <b>\<del>\</del>-<b>\<del>\</del></b>-<b>\</b><del>\</del>-</b> |

| <br> <br> |   | POWER OFF | READY | SLEEP<br>DEEP SLEEP | WARMING UP<br>COOLING DOWN | RECEIVING DATA<br>DATA REMAINING | TONER LOW      | REPLACE TONER  | PAPER JAM                    | DRUM END SOON<br>REPLACE DRUM |
|-----------|---|-----------|-------|---------------------|----------------------------|----------------------------------|----------------|----------------|------------------------------|-------------------------------|
|           | ! | 0         | 0     | 0                   | 0                          | 0                                | - <del>\</del> | - <del>\</del> | - <b>\u00ed\u00ed</b> \u00ed | <b>-☆-☆-</b> ◇                |
| 1         | υ | 0         | •     | 0                   | - <del>`</del> .           | <del>.</del>                     | ٠              | 0              | 0                            | •                             |
| i         |   |           |       | Dimmed              | 1 second interval          | 0.5 second interval              |                |                |                              |                               |

# Connect the machine to your computer/mobile device

- Windows® PC with a CD-ROM drive, go to step 4A
- Windows<sup>®</sup> PC without a CD-ROM drive, go to step 4B
- Macintosh, go to step 4B
- Mobile device users with a WPS/AOSS<sup>™</sup>-supported access point/router, go to step 4C

L

# Configuration using the CD-ROM (Windows®)

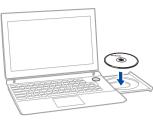

#### NOTE:

0

If the Brother screen does not appear automatically, go to Computer (My Computer). (For Windows<sup>®</sup> 8: click the 🧮 (**File Explorer**) icon on the taskbar, and then go to **Computer**.) Double-click the CD-ROM icon, and then double-click start.exe.

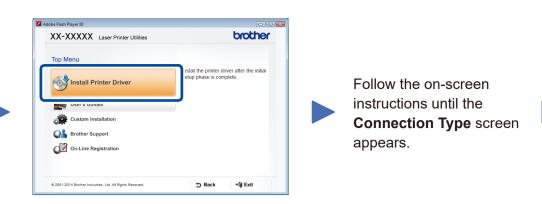

### **Connection Type**

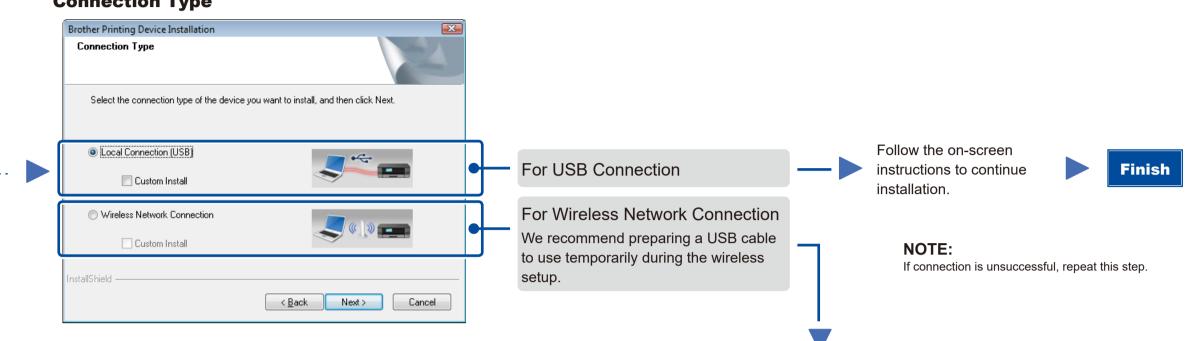

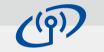

Wireless Network Connection

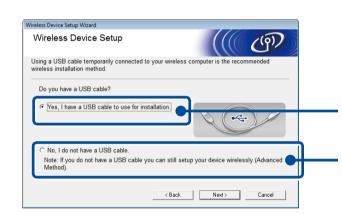

### [Recommended] Select this option if you have a USB cable to use temporarily for wireless setup.

Select this option if you do not have a USB cable.

Follow the on-screen instructions to continue Finish installation.

NOTE: If connection is unsuccessful, repeat this step.

Configuration without using the CD-ROM (Windows® without CD-ROM drive or Macintosh)

Download the full driver and software package from the Brother Solutions Center. (For Windows®) solutions.brother.com/windows

(For Macintosh) solutions.brother.com/mac

After you download the driver and software package, follow the on-screen instructions until the Connection Type screen appears. Refer to 4A Configuration using the CD-ROM (Windows<sup>®</sup>).

#### One-push wireless setup for mobile devices $\widehat{\mathbf{r}}$

If your wireless LAN access point/router supports automatic wireless (one-push) setup (WPS/AOSS™), you can set up your machine without using a computer.

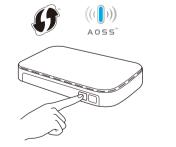

Press the WPS or AOSS<sup>™</sup> button on your wireless LAN access point/router.

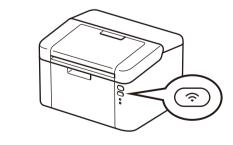

Press and hold the WiFi button on your machine for about 2 seconds. The WiFi button will light up when connected.

Wireless setup is now complete.

### NOTE:

Before you can use your machine with your mobile device, download "Brother iPrint&Scan."

## Print using your mobile device

Download "Brother iPrint&Scan" to start using your machine with mobile devices.

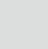

solutions.brother.com/ips